**(1)通いの場/おともだち**

# 通いの場/おともだちのメニューの開き方

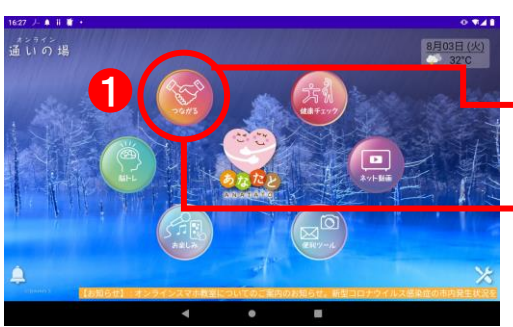

①ホームページの「つながる」 アイコンをタップ。

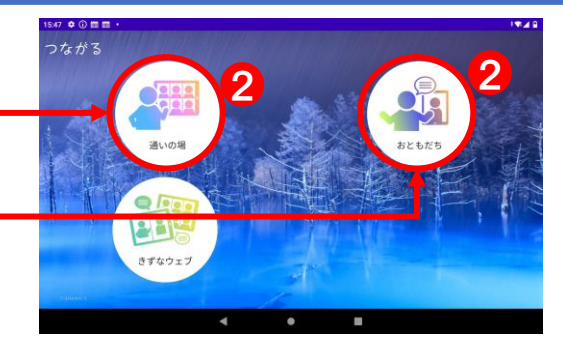

②「通いの場」アイコンをタップ。 「おともだち」アイコンをタップ。

「おともだち」は普段、通いの場で会っているお友達とだけつながることができます。 他エリアの通いの場の参加者とはお話しできませんのでご注意ください。

## 通いの場/おともだちの参加の仕方(共通)

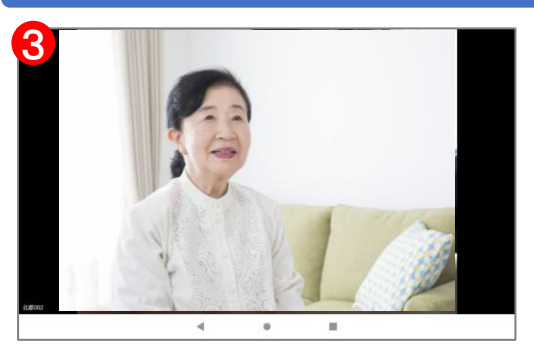

➂自分の映像が表示。

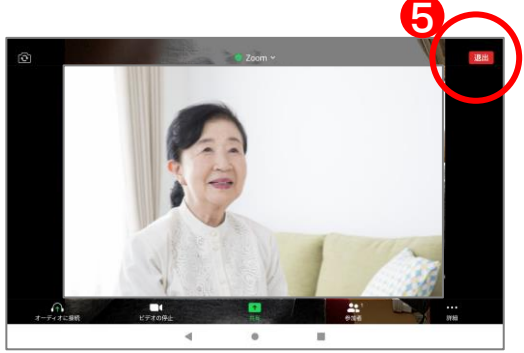

⑤任意の所箇所をタップすると、画面 の周りにボタンが表示。 右上の「退出」ボタンで退出できる。

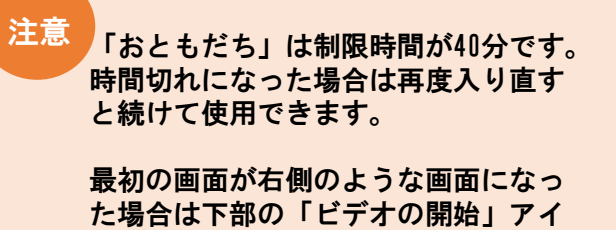

コンをタップすると自分の映像が見え るようになります。

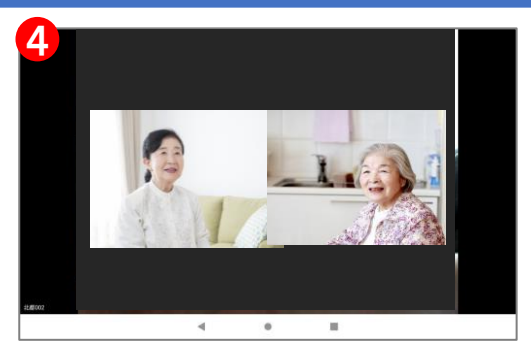

④参加者の人数分に映像が分割。

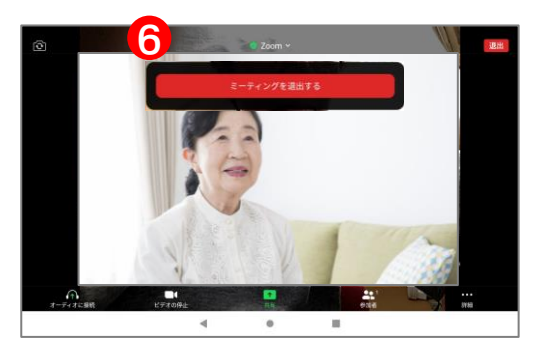

⑥ミーティングを退出するをタップで 終了。

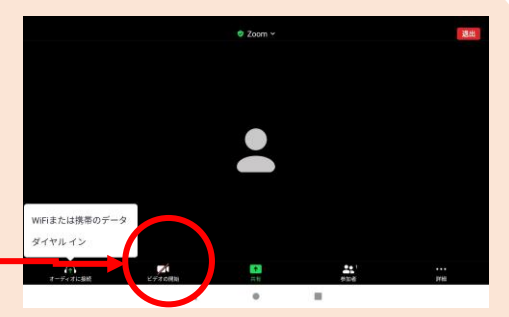

**(1)通いの場/おともだち**

### 通いの場/おともだちの画面の表示について

≪通いの場のみの見え方≫

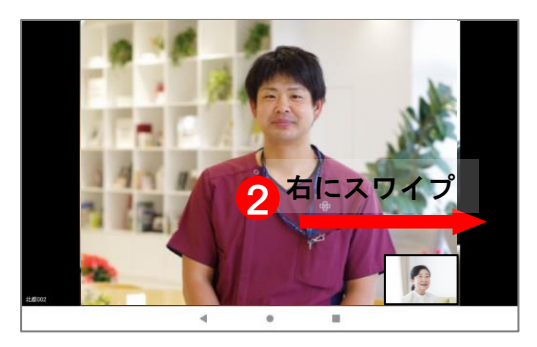

①「通いの場」ではプログラムの主催(講師) が最初の画面に大きく出ます。 ご自身の映像は小さく表示されます。

②右にスワイプすると参加者が下記のように 表示します。

≪通いの場/おともだち参加者の見え方≫

※上記の「通いの場」の最初の映像の見え方以外は「通いの場」も 「おともだち」も同じ見え方になります。

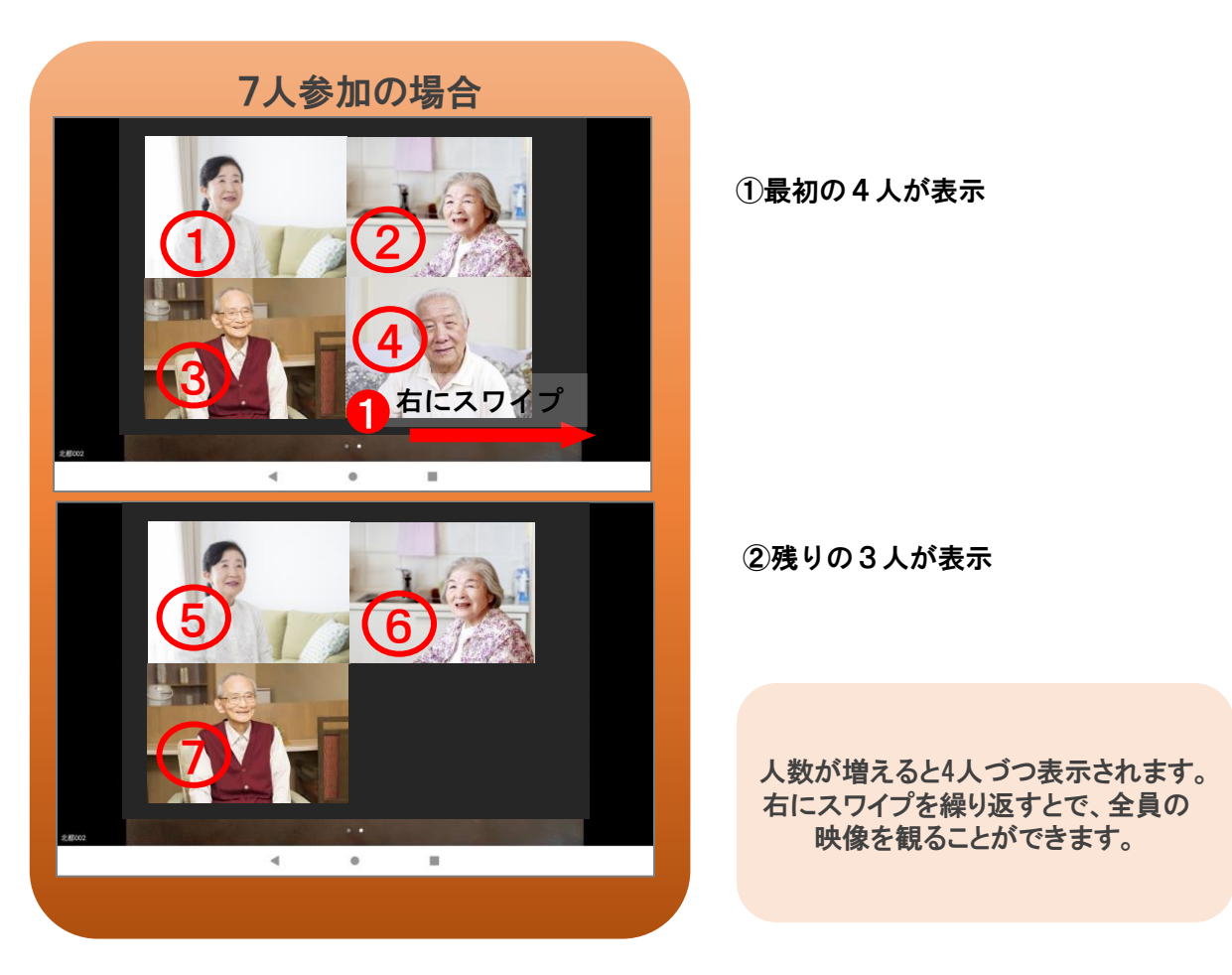

## **(1)つながる**

## 「つながる」の開き方

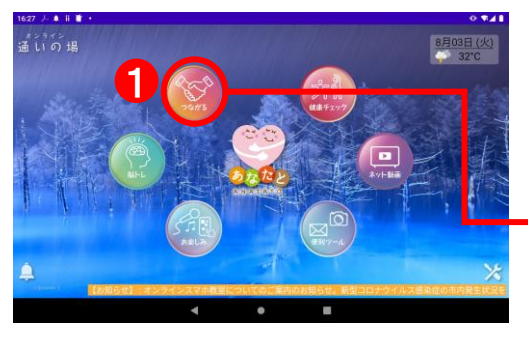

①「つながる」をタップ。

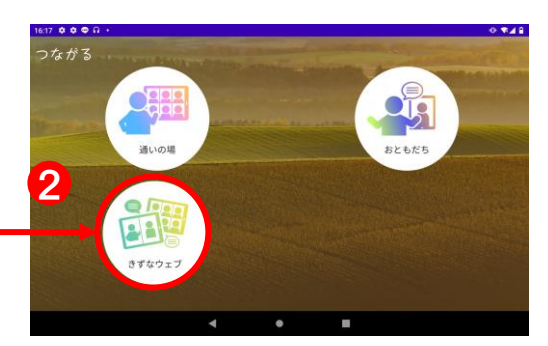

②「きずなウェブ」が表示。

「きずなウェブ」の参加方法

≪きずなウェブ/通いの場≫

通いの場の参加者の方が同時に講演を聴いたり、動画を見て体操をしたり等ができます。

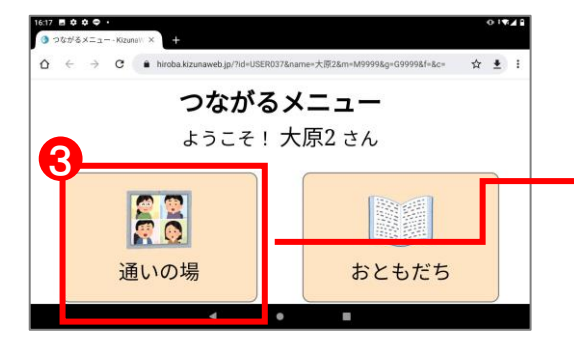

➂「通いの場」をタップ。

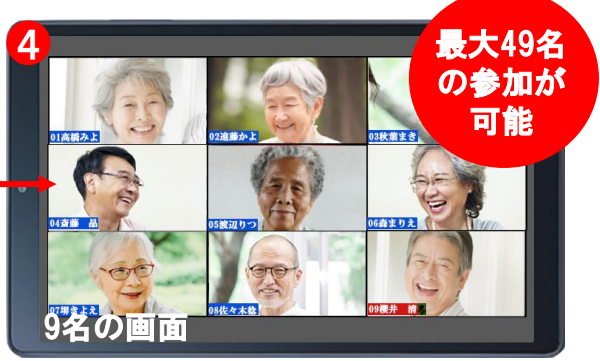

④参加者全員の顔を見ながら視聴できます。 主催者含め49名まで参加可能です。

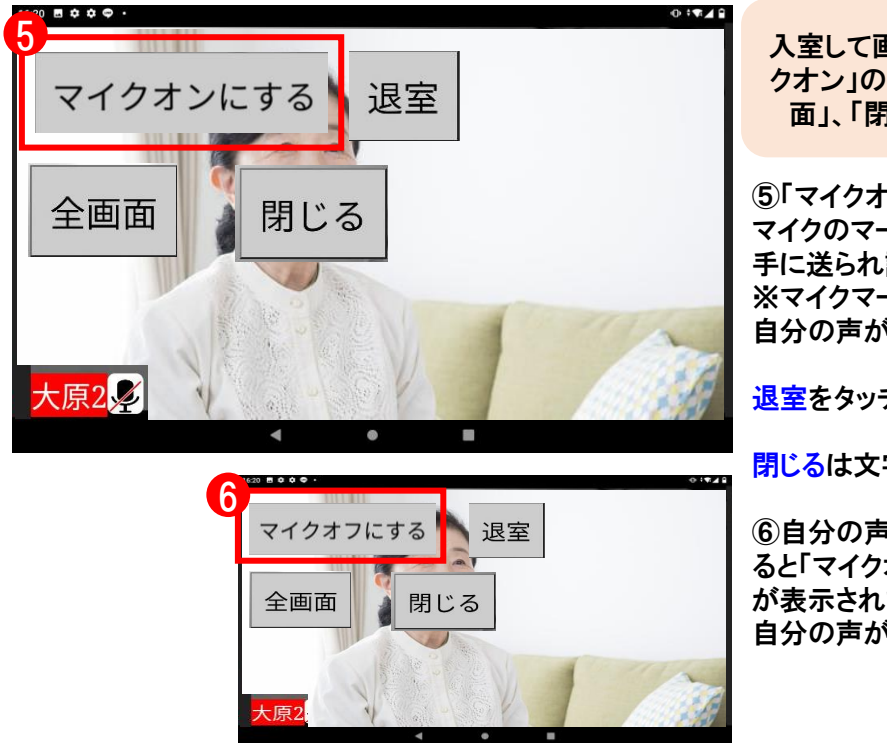

入室して画面をタッチすると「マイ クオン」のボタンと「退出」、「全画 面」、「閉じる」のボタンが表示

⑤「マイクオンにする」にタッチすると マイクのマークが消え自分の声が相 手に送られ話せます ※マイクマークが表示されていると 自分の声が相手には送られません

退室をタッチすると通信終了します

閉じるは文字表示を消します

⑥自分の声を消したい時はタッチす ると「マイクオフにする」というマーク が表示されます。そこをタッチすると 自分の声が相手に届きません。

## **(1)つながる**

#### 「おともだち」の参加方法

お友達などと個人的におしゃべりしたい時などに利用します。

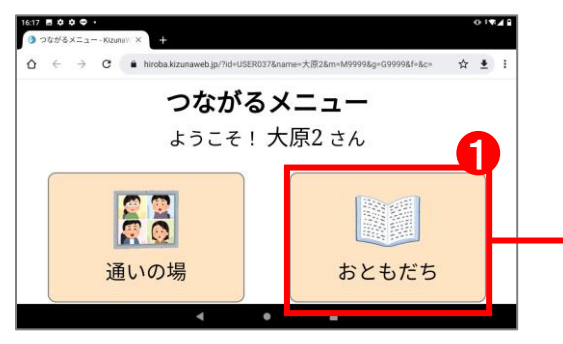

### ①「おともだち」をタップ。

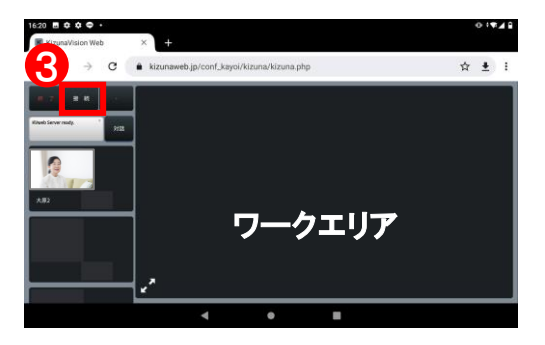

➂画面上部の「接続」ボタンをタッ プし電話帳を表示。 ※選択した相手が他の人と通信中の場合は 「拒否されました」と表示されます

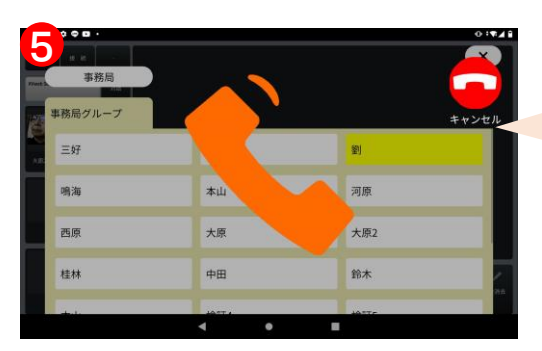

⑤呼び出し中は上記の受話器マークが表示。 相手が応答したら画面に表示されます。

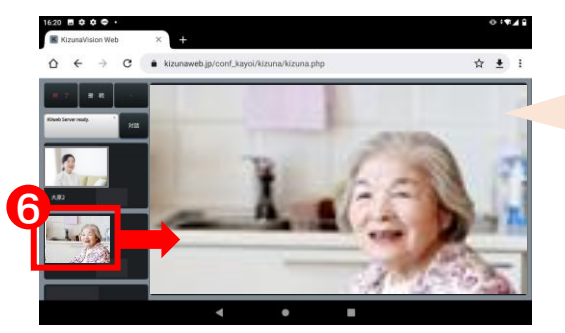

⑥相手が応答すると画面左に表示されます。 写真をタップする画面に大きく表示するこ とが可能。

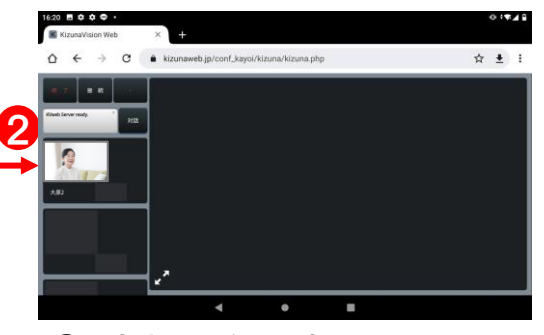

②入室すると自分の顔とニックネー ムやお名前が表示されます。

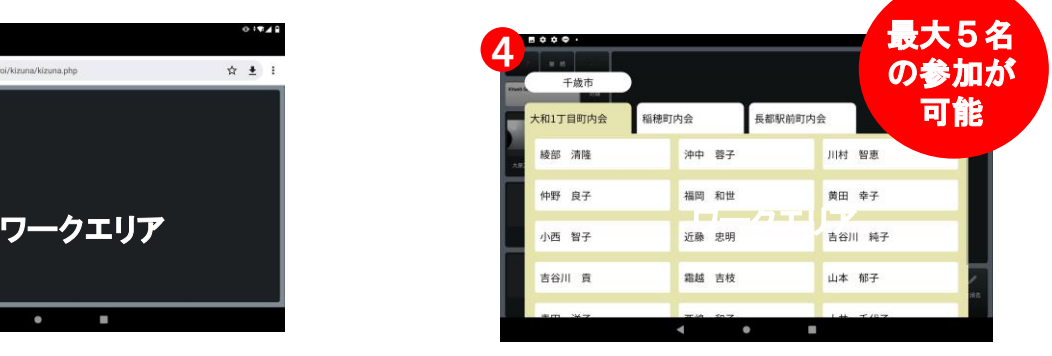

④おしゃべりしたい友達を選択してタップ。 お友達と接続すると自分の下に表示。2人目 以降も①と同様の操作を繰り返す。(5人ま で接続可能)

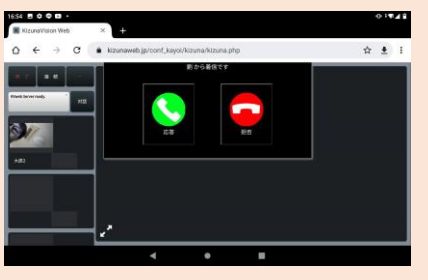

呼び出し中の相手の画面。

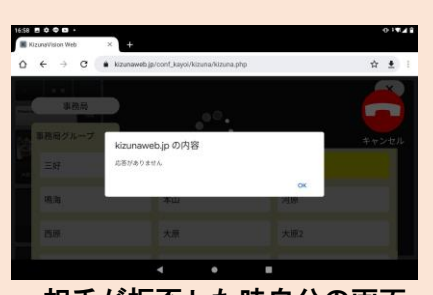

相手が拒否した時自分の画面。

## 「おともだち」の参加方法

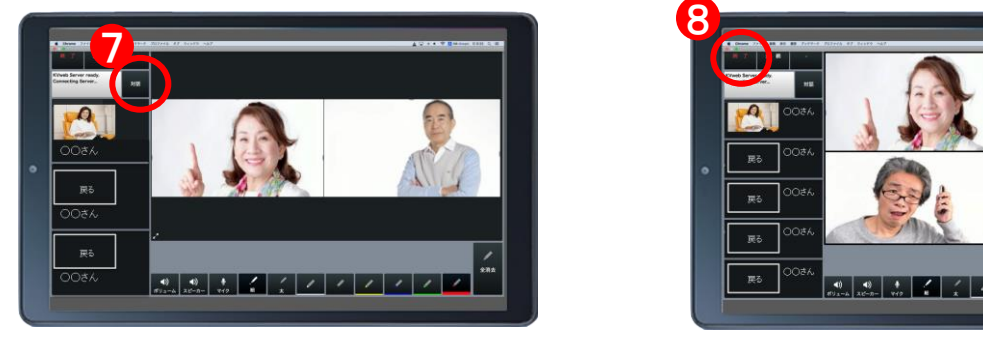

⑦「対話」アイコンをタップすると自分以 外の人がワークエリア内に並んで表示。

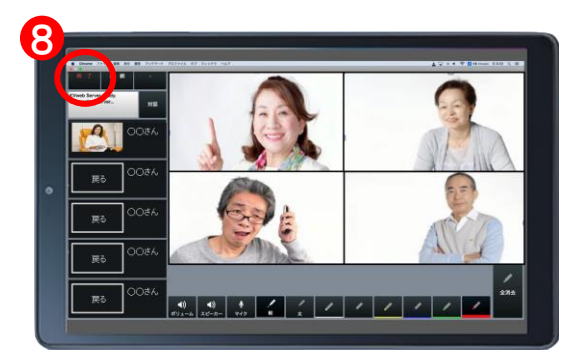

⑧おしゃべりの終了は左上の「終了」ア イコンをタップ

※表示されている映像にタッチすると、その映像を大きなワークエリアに表示できます。 ※ワークエリア上に文字や線を上書きできます (全員が同時に上書きできて共有されます) 4

.<br>. . . . . .

コンテンツ プレインワークアウト ■ 日替わりパズル  $-0.1774$ 

**(1)ブレインワークアウト(easiit(イージット)からブレインワークアウトへ)**

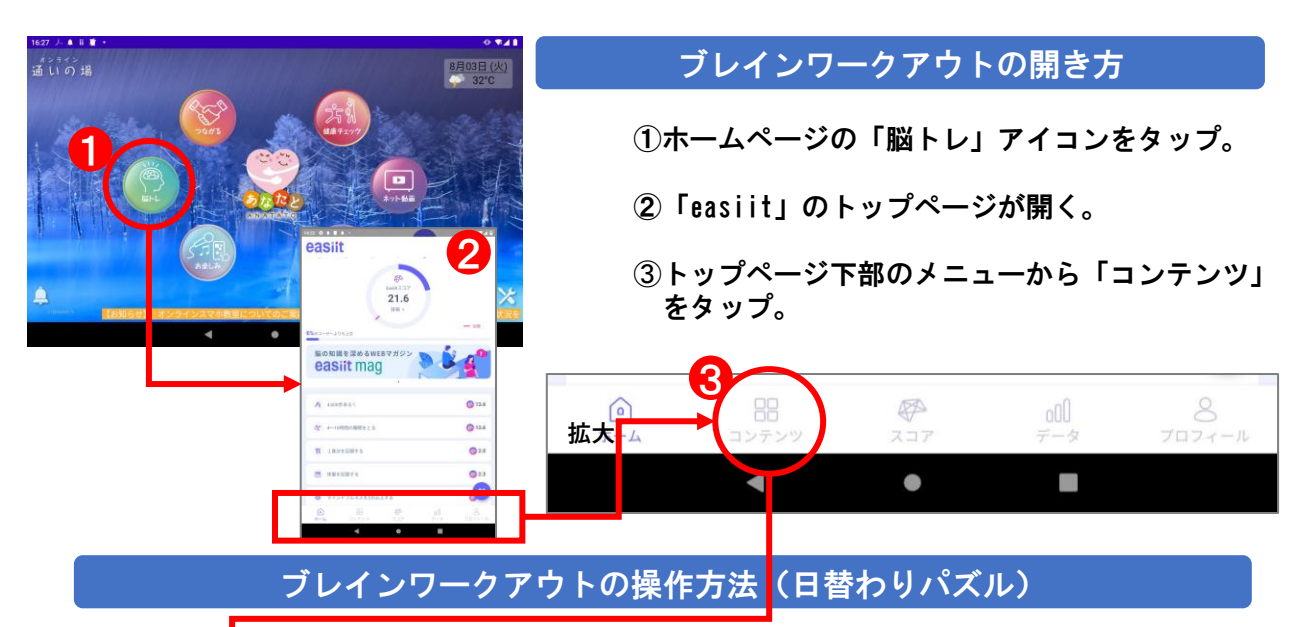

※「日替わりパズル」には「クロスワードパズル」、「ジグソー パズル」、「ナンプレ」などが日替わりで表示。 毎日、続けることで脳の活性化を図りましょう。

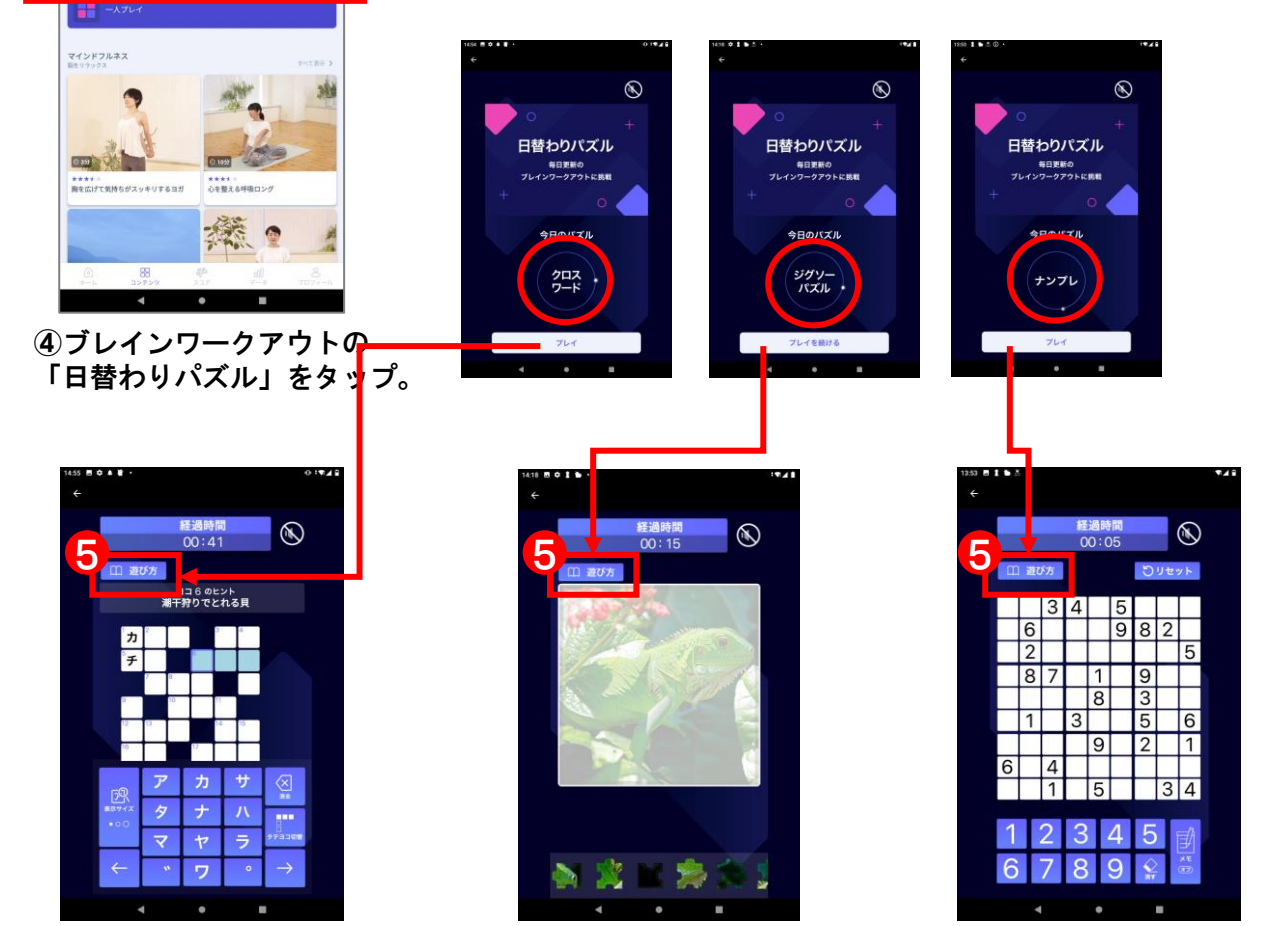

⑤それぞれ「トップページ」の「プレイ」をタップすると次のページ の左上に「遊び方」がありますのでここをタップしてやり方を確認。 ver.2.6 22 **(1)ブレインワークアウト(easiit(イージット)からブレインワークアウトへ)**

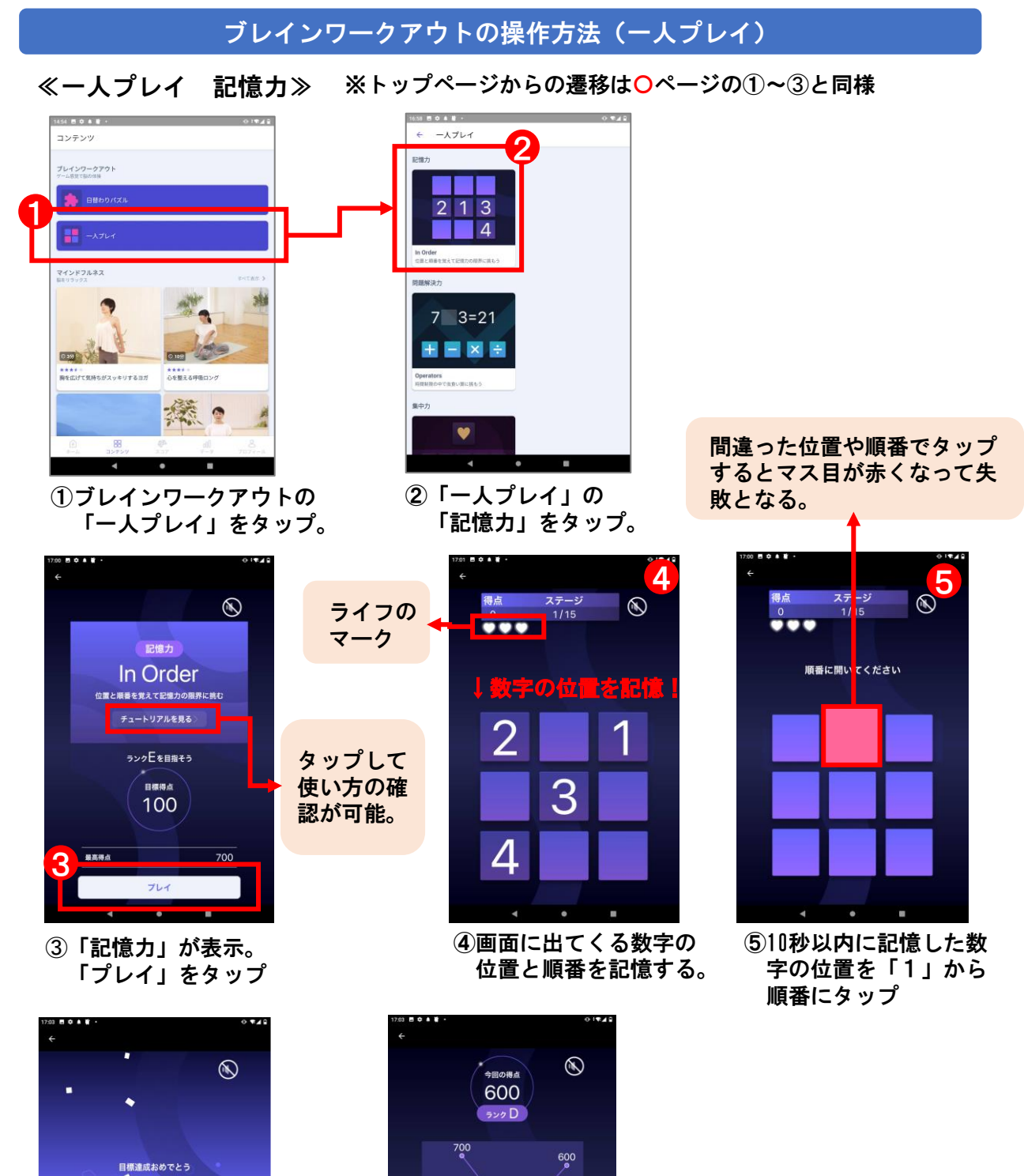

⑥15問挑戦するか、 ハートマークのライフ が亡くなるとゲーム終了。

600

6

⑦成績表示と終了。 もう一度プレイも選択可

もう一度プレイ

 $\overline{700}$ 

765

7

%

最高得点

同世代平均得点

# **(1)ブレインワークアウト(easiit(イージット)からブレインワークアウトへ)**

ブレインワークアウトの操作方法(一人プレイ)

 $\mathbf{\Omega}$ 

≪一人プレイ 問題解決力≫ ※トップページからは○ページの①~③と同様 ---

 $\leftarrow -\lambda$ <sub>7</sub>

 $13$  $\mathcal{P}$ 

 $7 \quad 3=21$ **HEXE** 

 $\overline{4}$ 

記憶力

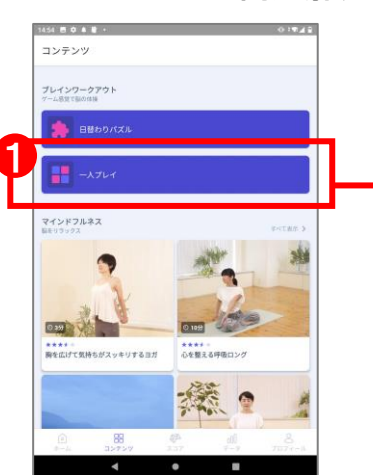

①ブレインワークアウトの 「一人プレイ」をタップ。

**問題解決力** 

目標得点 100

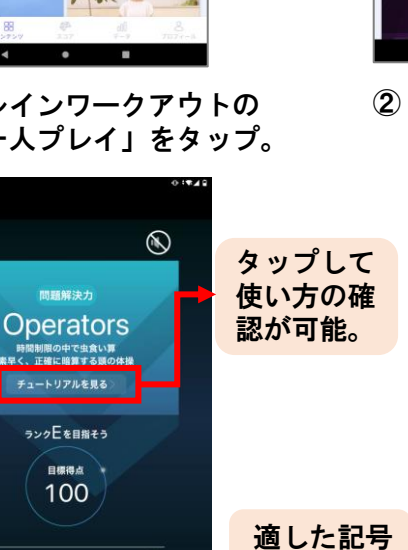

をタップ。

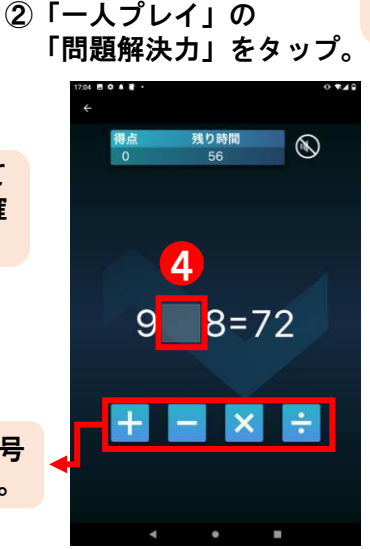

④マス目に適した 加減乗除を選択。 間違った記号をタップすると マス目が赤くなって失敗とな る。

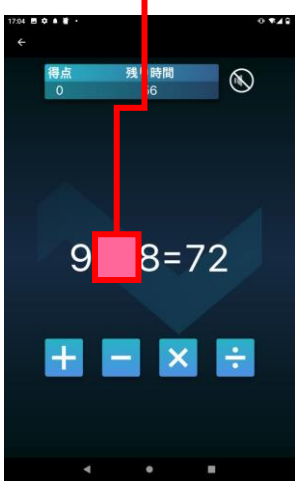

➂「問題解決力」が表示。 「プレイ」をタップ

3

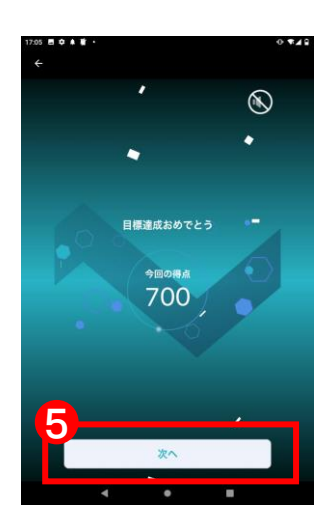

⑤60秒で何問解けるかで 得点が出る。「次へ」を タップ。

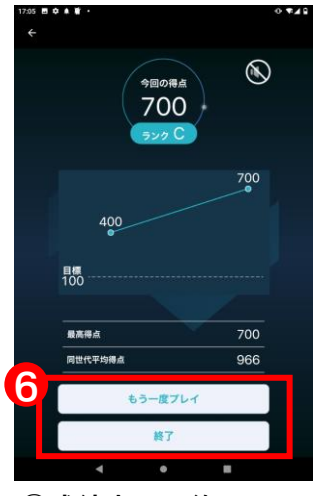

⑥成績表示と終了。 もう $\frac{1}{\sqrt{2}}$ に度 $\frac{1}{\sqrt{2}}$ レイも選択可

# **(1)ブレインワークアウト(easiit(イージット)からブレインワークアウトへ)**

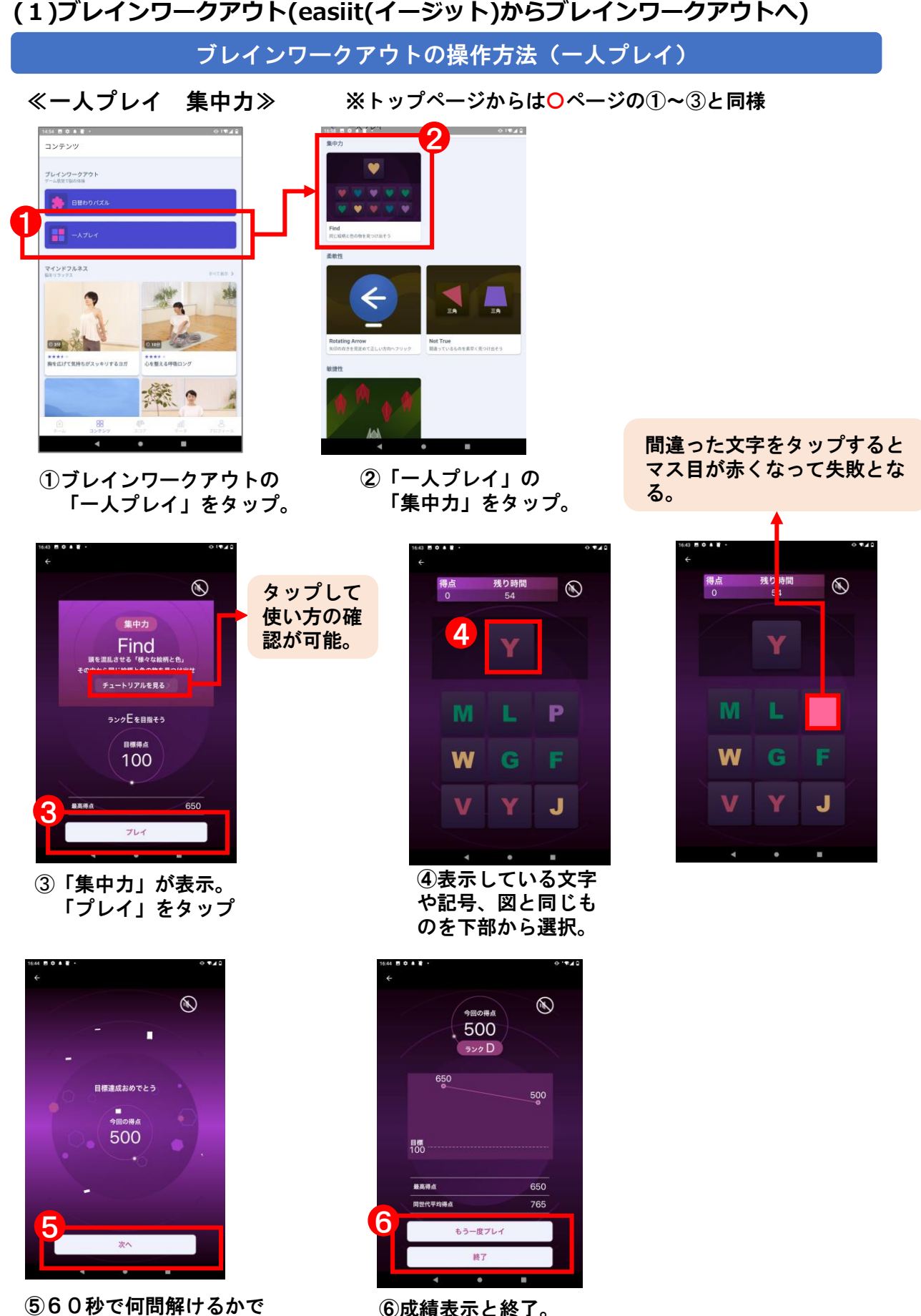

⑤60秒で何問解けるかで 得点が出る。「次へ」を タップ。

もう一度プレイも選択可

## **(1)ブレインワークアウト(easiit(イージット)からブレインワークアウトへ)**

ブレインワークアウトの操作方法(一人プレイ)

≪一人プレイ 集中力 Roating Arrow≫ ※トップページからは○ページの①~③と同様

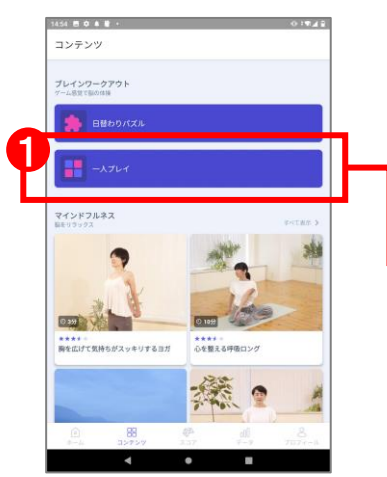

①ブレインワークアウトの 「一人プレイ」をタップ。

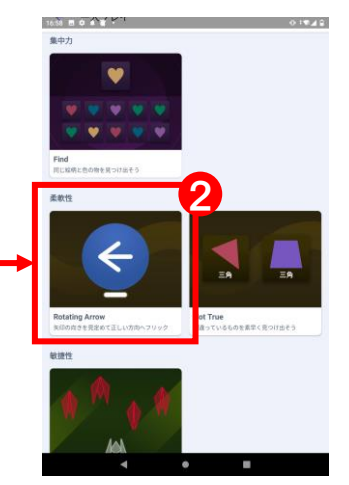

②「一人プレイ」の「柔軟性 \_Rotaing Arrow」をタップ。

間違った文字をタップすると マス目が赤くなって失敗とな る。

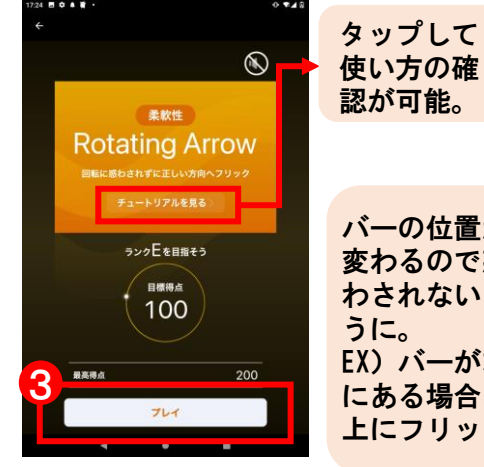

➂「柔軟性\_Roating Arrow」 が表示。プレイ」をタップ

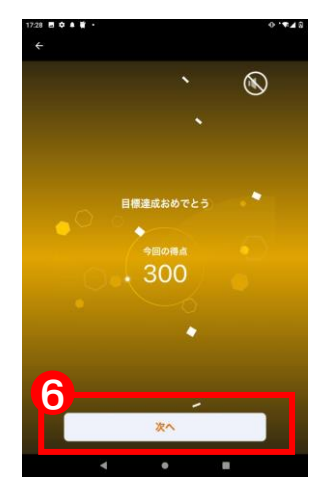

⑥1問8秒で何問解けるか で得点が出る。 「次へ」をタップ。

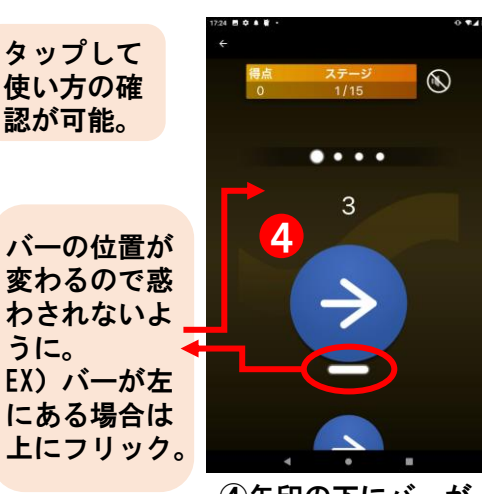

④矢印の下にバーが あると仮定して矢印 の方向にフリック。

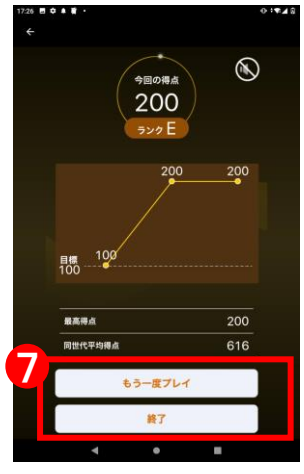

⑦成績表示と終了。 もう一度プレイも選択可 ver.2.6

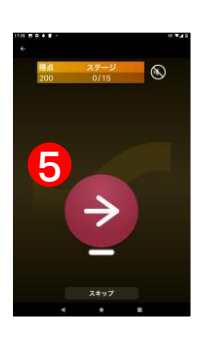

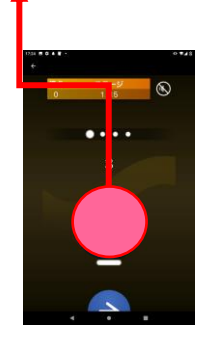

⑤赤地になっ た場合は矢印 と逆のの方向 にフリック。

【フリックとは】 画面に触れた指を少しだけスラ イドさせる操作のこと。 画面上を素早く払うようにタッチ する操作。

### **(1)ブレインワークアウト(easiit(イージット)からブレインワークアウトへ)**

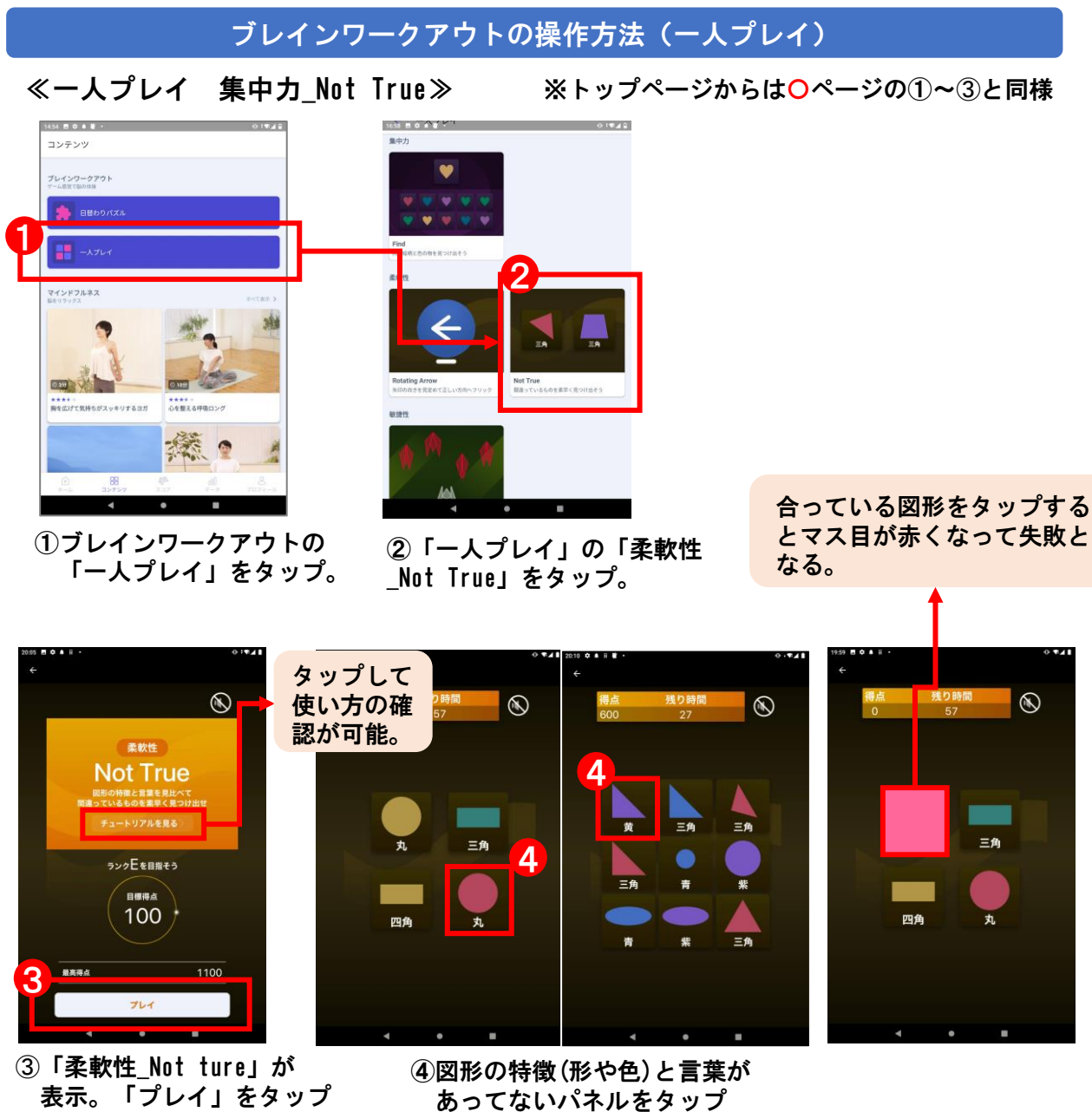

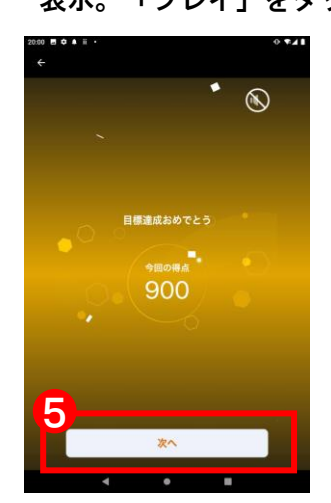

⑤60秒で何問解けるかで 得点が出る。「次へ」を タップ。

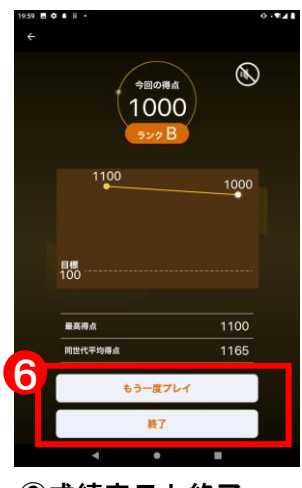

⑥成績表示と終了。 もう一度プレイも選択可

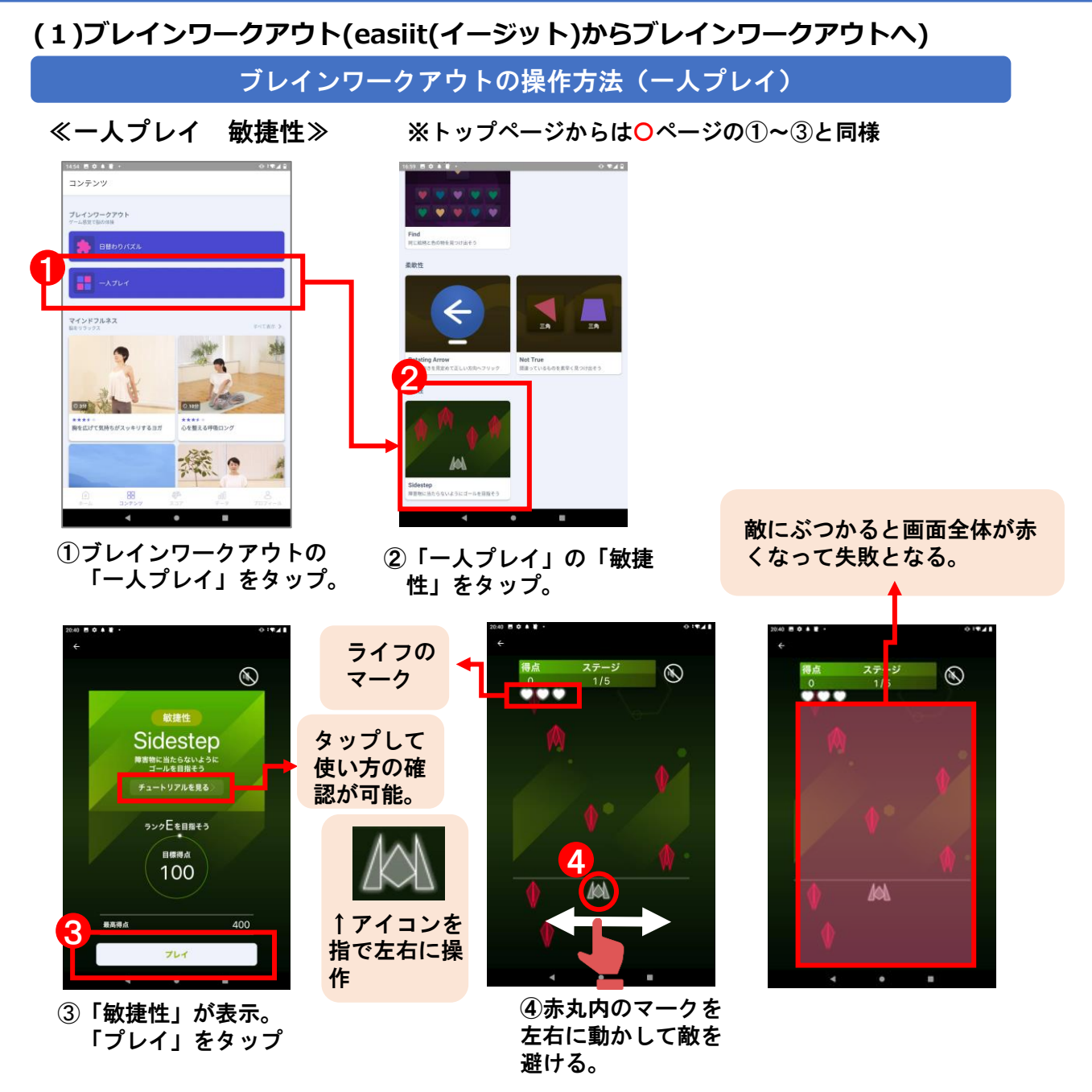

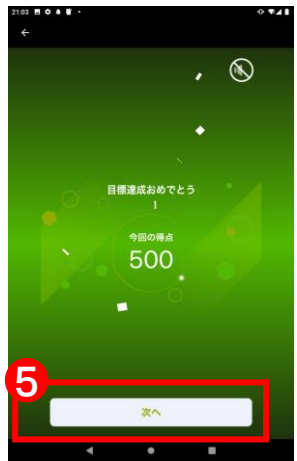

⑤5ステージクリアするか ライフが全てなくなると 終了。「次へ」をタップ。

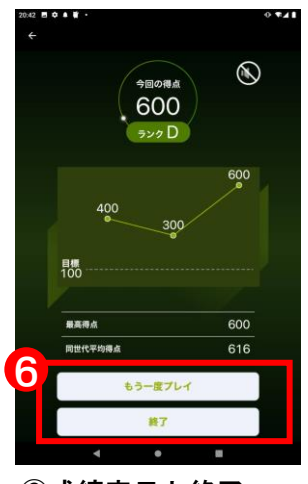

⑥成績表示と終了。 もう一度プレイも選択可

**(1)カラオケ**

カラオケ(カラオケ@DAM)のメニューの開き方

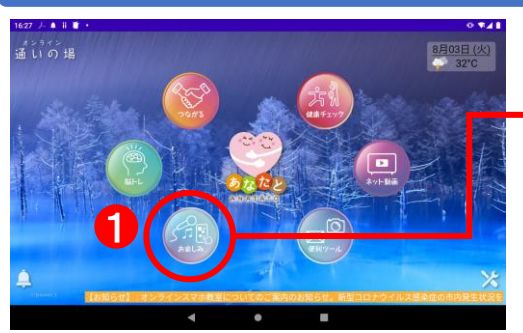

アイコンをタップ。

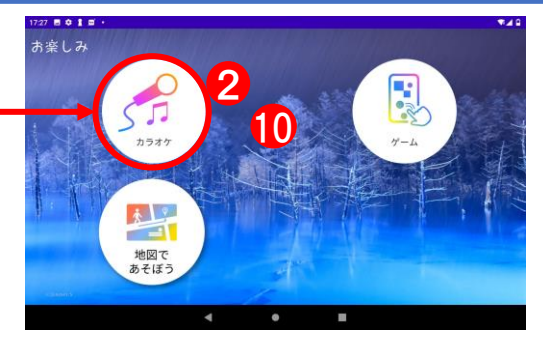

①ホームページの「お楽しみ」 それをのける の「カラオケ」アイコンをタップ。

カラオケ(カラオケ@DAM)の操作方法

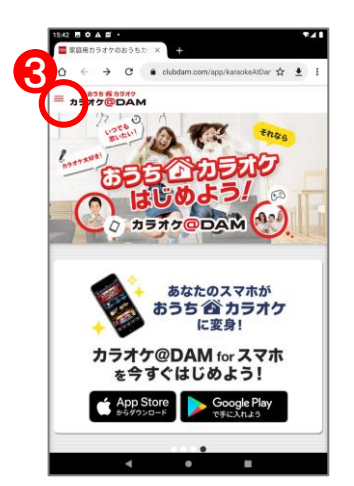

➂カラオケ@DAMの トップページが開いたら 左上のメニューをタップ

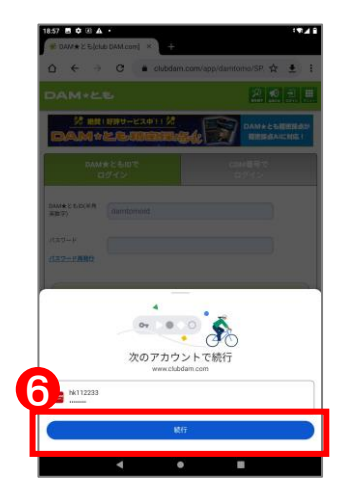

⑥下部に表示される 「続行」をタップ。

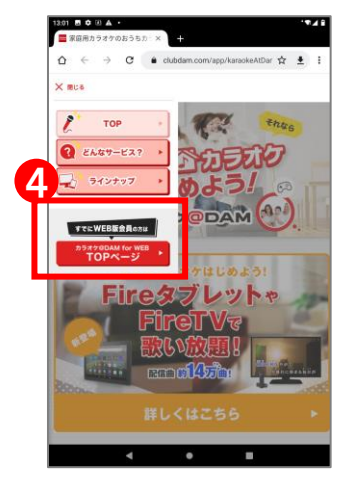

④メニューが開いたら一番 下のボタンをタップ

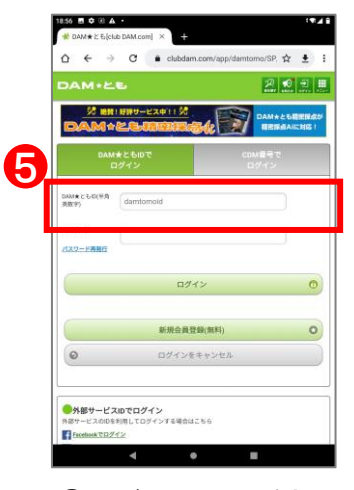

⑤ログイン画面が表示 されたら「ID」のボッ クス部分をタップ。

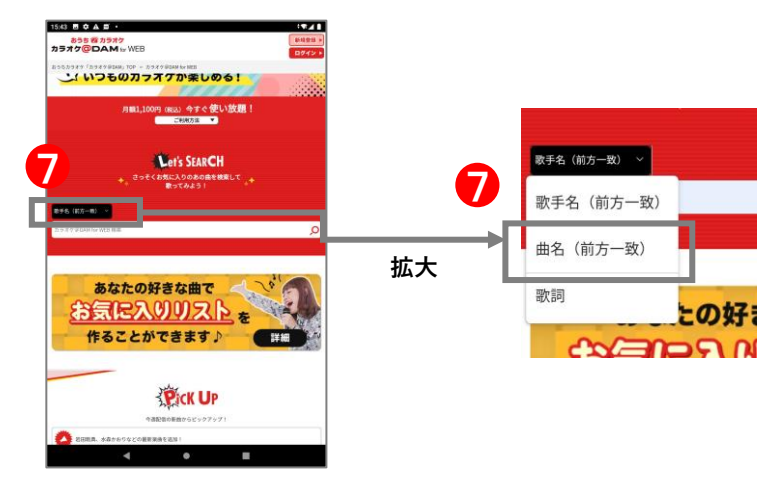

⑦曲名を選択

# ■お楽しみ

# **(1)カラオケ**

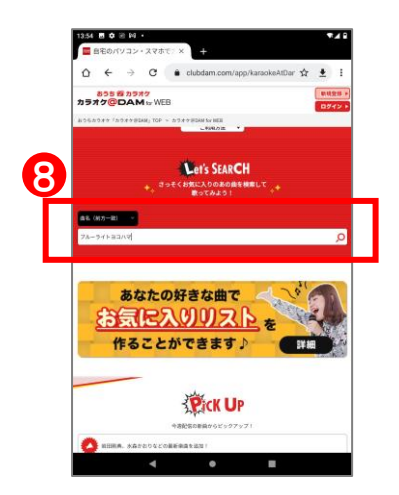

⑧曲名を入力 入力欄をタップすると キーボード入力画面が出 てきます。音声入力も可 能です。※下記参照

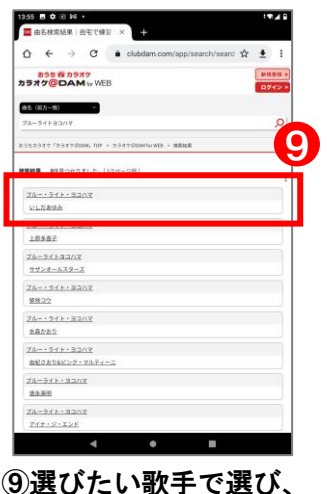

タップ。

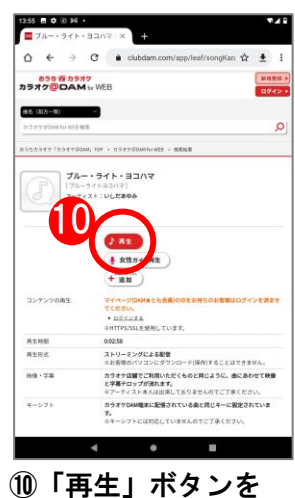

タップ。

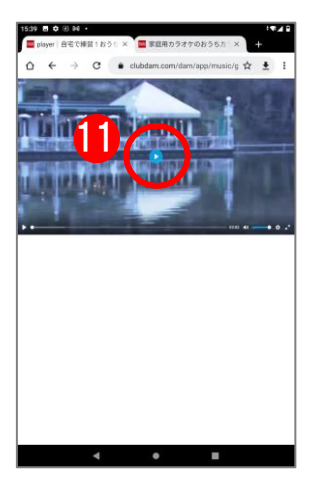

⑪動画の真ん中の「再 生」ボタンをタップ。

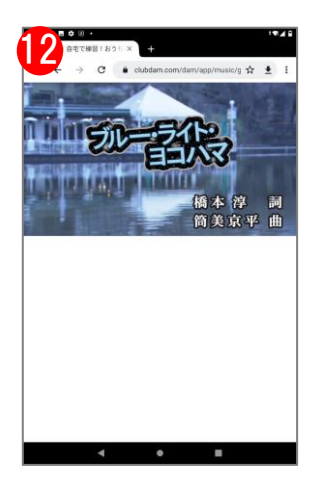

⑫曲がスタート。

※文字入力や音声入力については10ページを参照してください。 音声入力はキーボードの右上にあるマイクマークをタップして声を出して入力してください。 **(2)ゲーム**

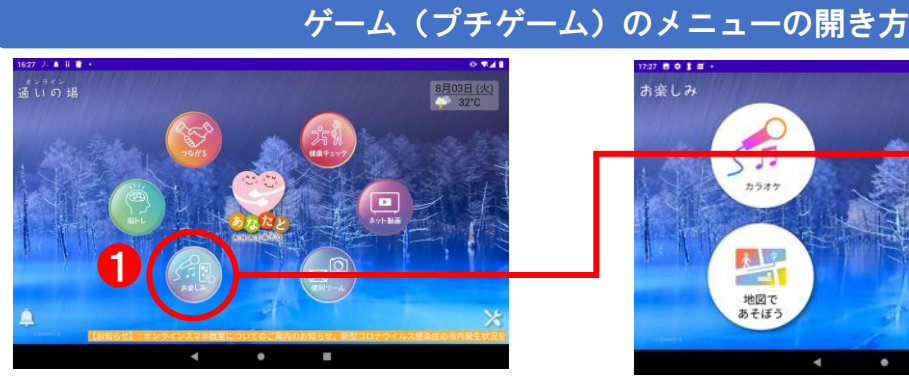

①ホームページの「お楽しみ」 ②「ゲーム」アイコンをタップ。 アイコンをタップ。

ゲーム(プチゲーム)の操作方法

27 8 0 1 8

カラオケ

人 地図で<br>あそぼう

お楽しみ

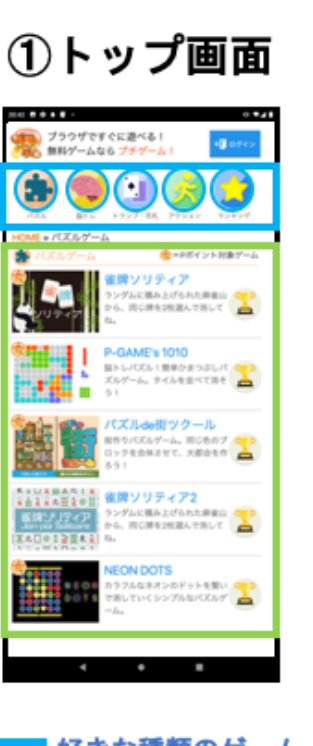

好きな種類のゲーム を選択してください。 遊びたいゲームを 選択してください。

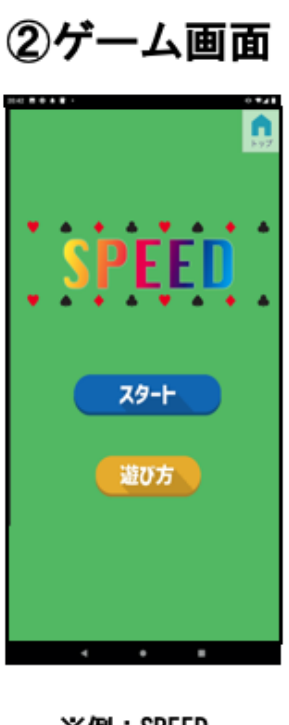

İ

※例:SPEED 各種ゲームの遊び方 をご確認の上、試遊 ください

3ゲーム終了後

2

E

t a d

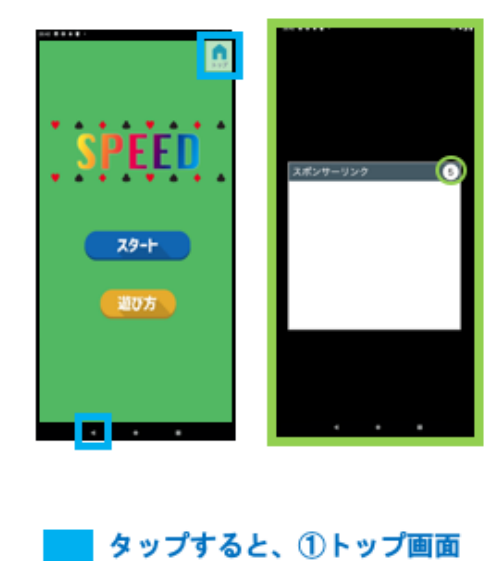

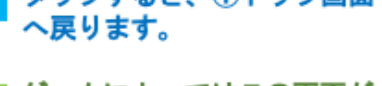

ゲームによってはこの画面が 表示されます。

数字のカウントダウン後、 『×』をタップしてください。

移動できる。

### **(3)「地図であそぼう」からストリートビューを見る**

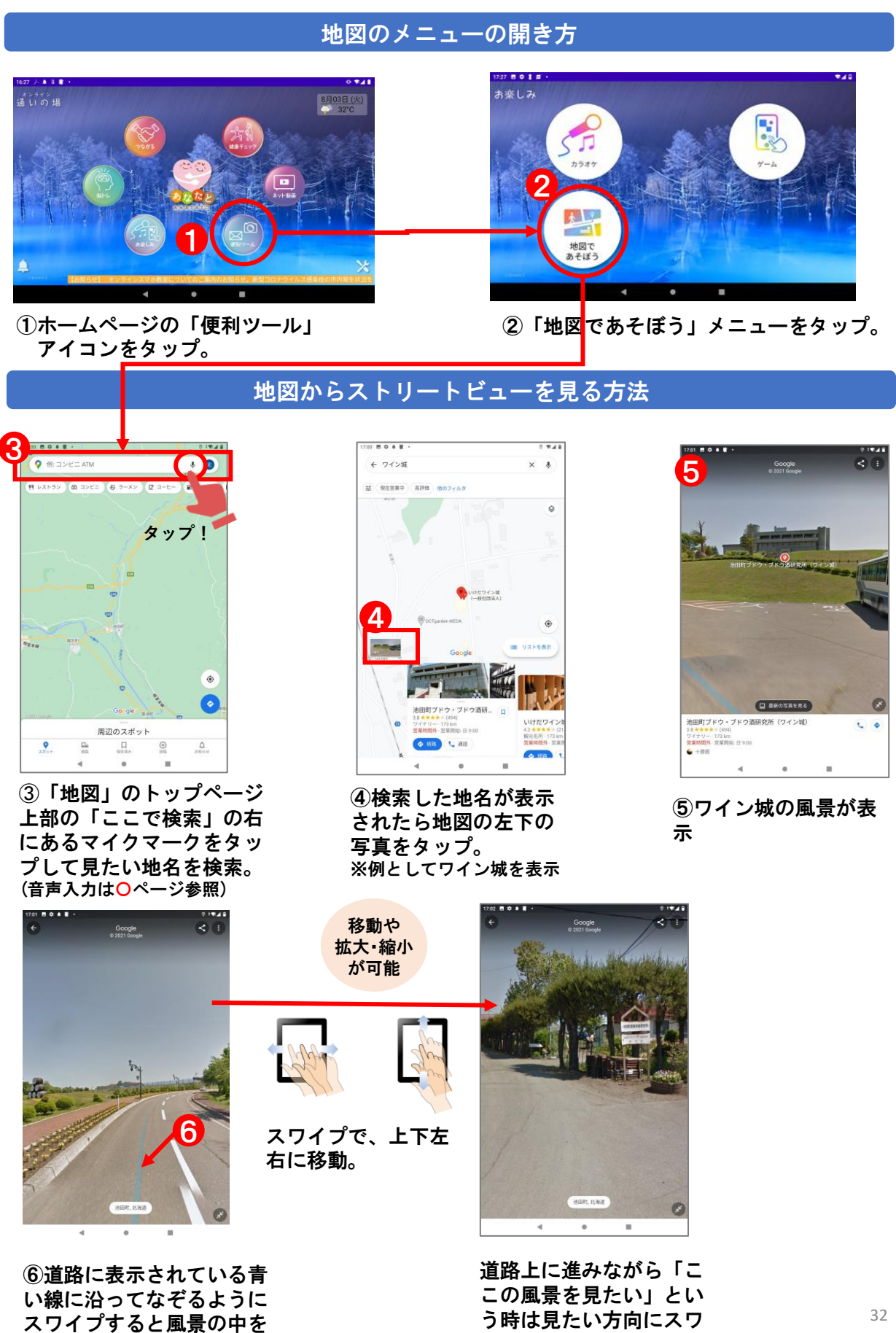

イプ。

### **(4)「地図で遊ぼう」から航空写真を見る**

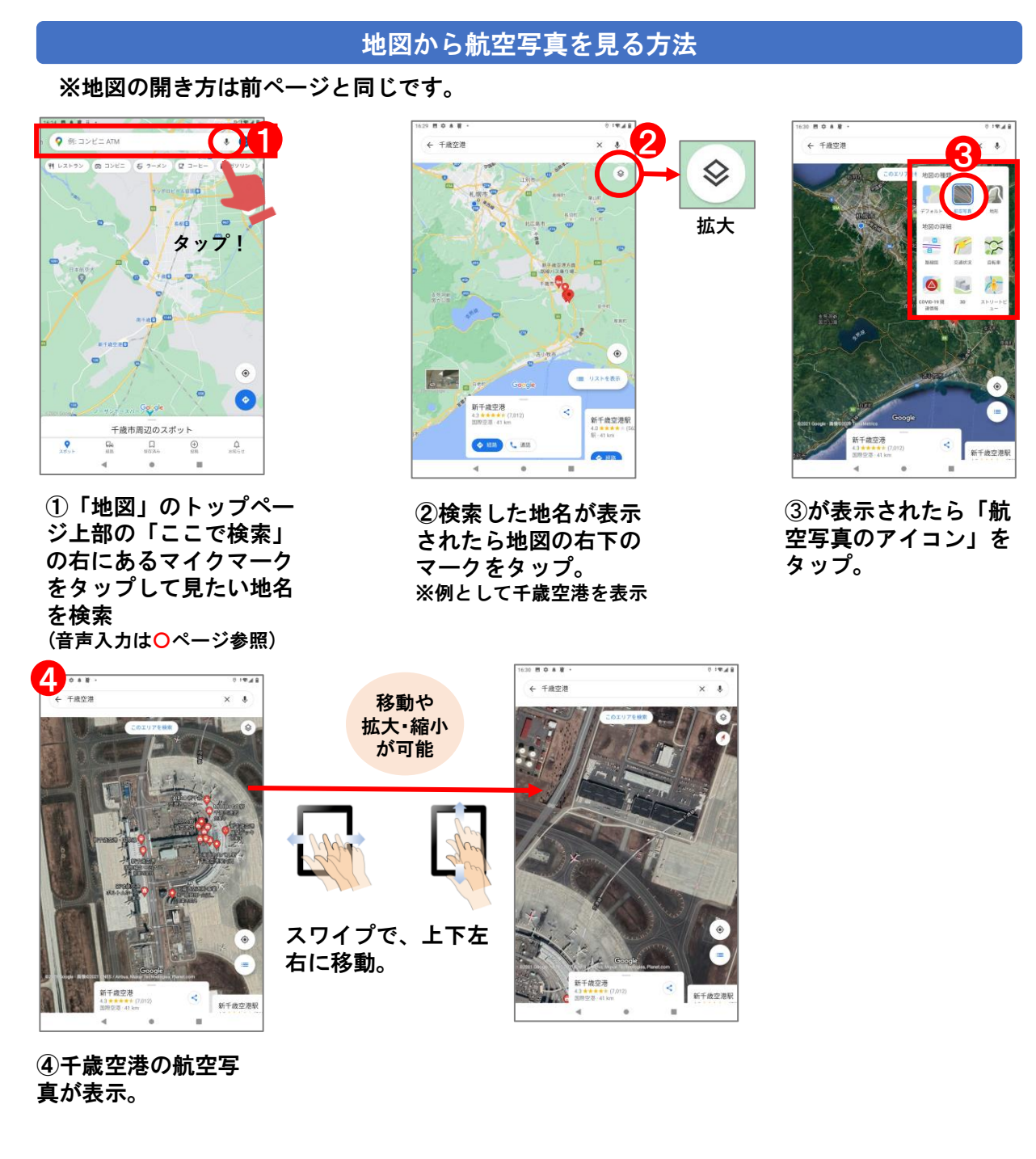